平成26年4月吉日 お得意様各位

システムサービス課 福 生 市 牛 浜 1 0 4

#### System-V 財務消費税率8%改正プログラム~第2弾~ ネット更新について

拝啓 時下ますますご清栄のこととお慶び申し上げます。平素は格別のお取引を賜り誠にあり がとうございます。

財務消費税率8%改正プログラムの第2弾が完成しましたのでお知らせ致します。つきましては 同封の資料を参照の上、更新作業を行っていただきますようお願い申し上げます。

今までデータ管理種類が(旧)データで、前回発送の消費税率8%対応更新後すでに(26)に なっているデータにおいては、科目名や合計科目の貸借税原則が正しくない可能性があ ります。 お手数ですが、P.5の方法で必ずデータ確認を行っていただき、該当データが あった場合には自動科目修正作業を行っていただきますようお願い申し上げます。

今後とも倍旧のお引き立ての程、宜しくお願い申し上げます。

敬具

送付資料目次

※ご注文または財務プログラム保守契約にもとづき、以下の内容を同封しております。

送付プログラム

プログラムの送付はございません。ネット更新をお願い致します。

#### 取扱説明書

http://www.ss.tatemura.com/ より確認できます。

#### 案内資料

- ・ System-V ネット更新作業手順及びバージョンNO.一覧 ・・・・・ 1~3
- ・ 財務プログラム 更新内容 ・・・・・・

※※必ずご確認をお願いします※※

・ (旧)→(26)データ確認方法及び自動科目修正手順 ・・・・・・・ 5~6

送付内容のお問い合わせ先

送付内容に関するお問い合わせにつきましては、サービス課までご連絡下さいますよう お願い致します。 尚、保守にご加入のお客様はフリーダイヤルをご利用下さい。 TEL  $042-553-5311$  (AM10:00~12:00 PM1:00~3:30) FAX 042-553-9901

# System-V ネット更新作業手順 2000 - 2000 - 2000 - 2000 - 2000 - 214.04

#### 【プログラム等のネット更新をご希望のお客様へ】

弊社システムに更新があった場合、マルチウィンドウ端末起動時に以下のメッセージを 表示します。

# プログラム更新 OO 個のファイルが新しくなっています<br>1000番の4で更新できます

\*\*\* 以上を読んだら Enter を押してください \*\*\*■

同時に、あらかじめご登録いただいているメールアドレスに更新のお知らせを送信致します。

上記メッセージを表示した場合、System-Vのプログラム更新(サーバー側)がございますので 以下の作業手順に従って更新作業を行って下さい。

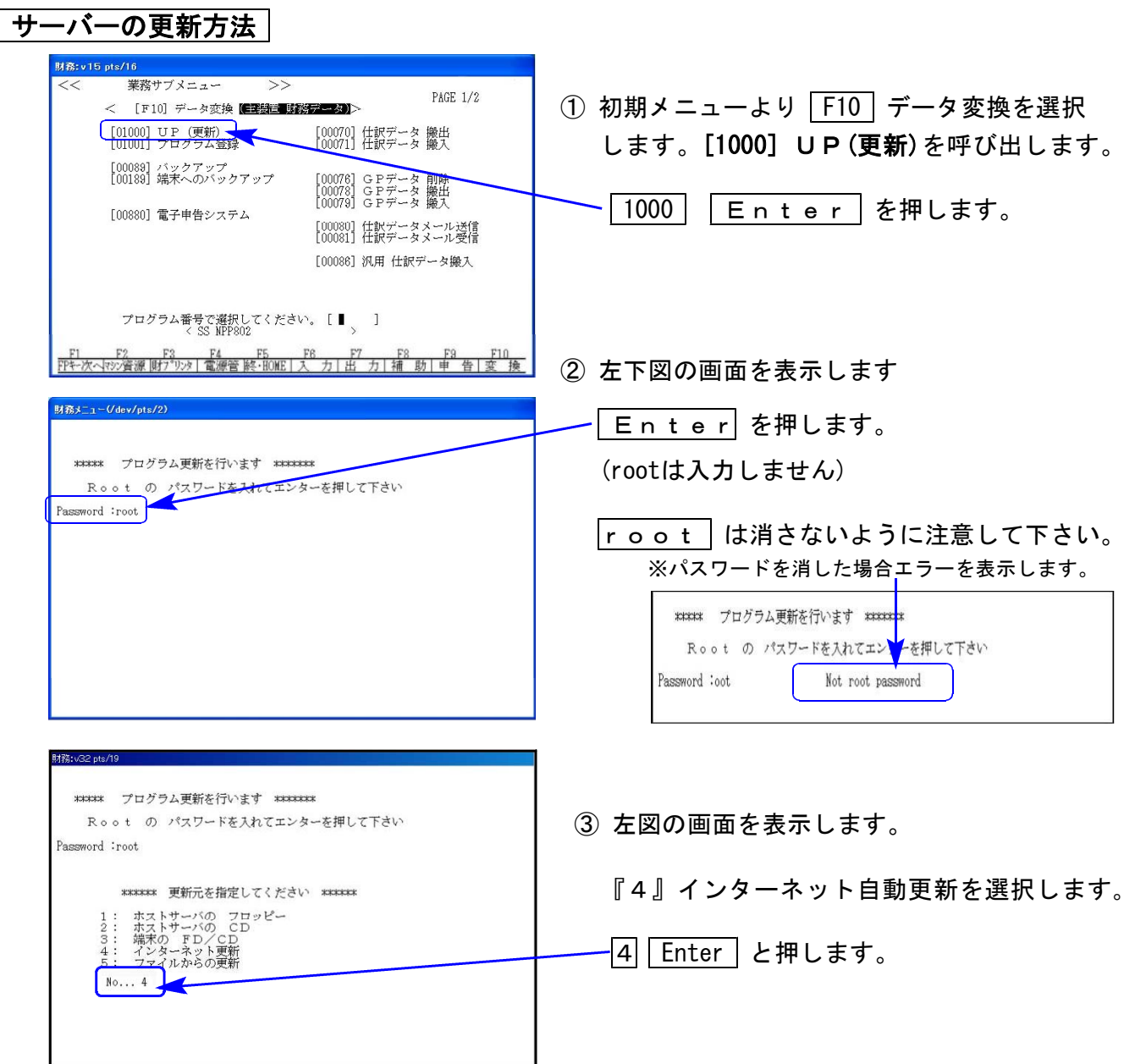

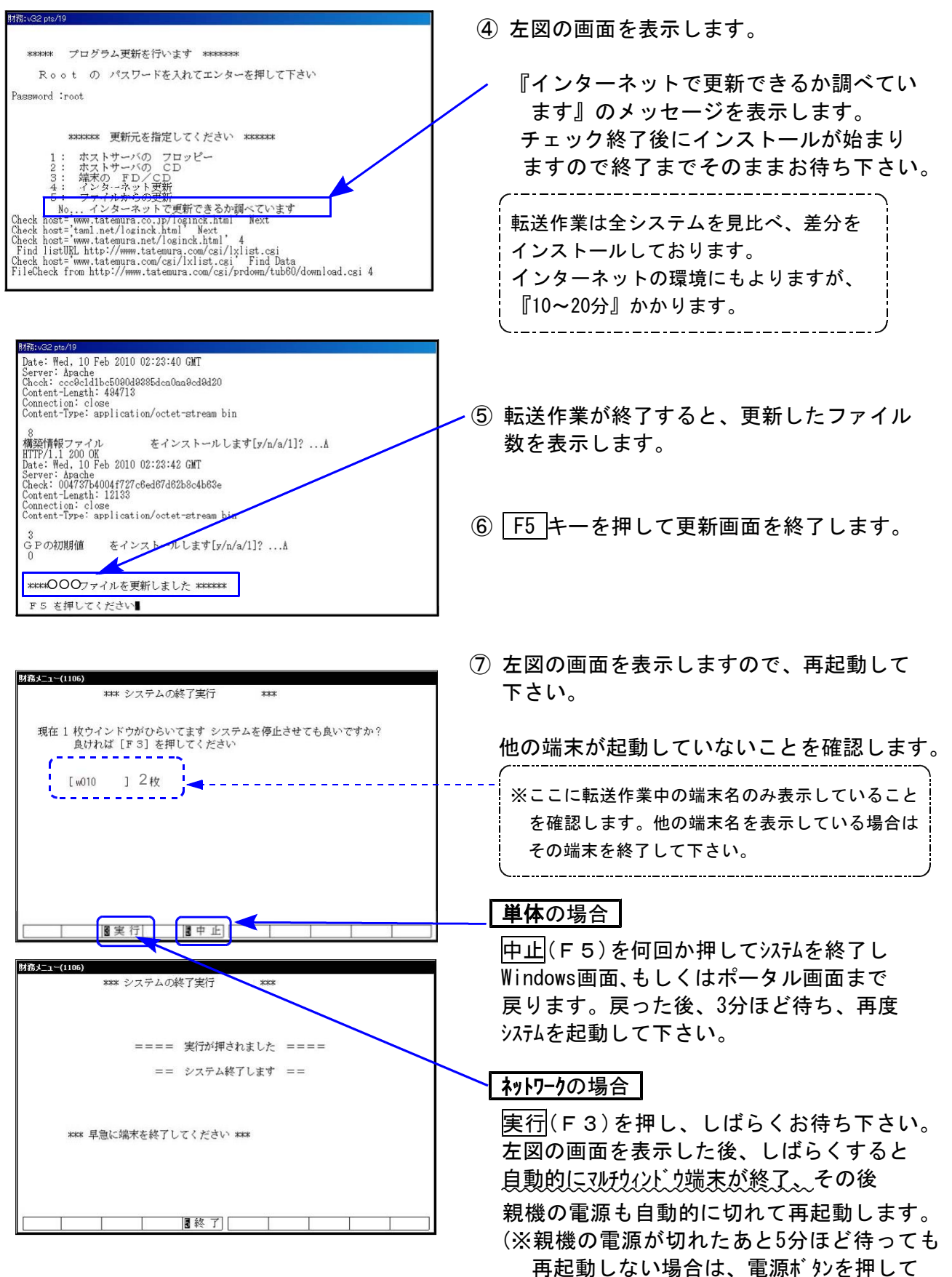

起動させて下さい。)

### 転送作業後のバージョン確認

下記のプログラムはF6(登録&入力)· F7(帳表出力)· F8(補助&比較等出力)· F17 (特殊管理登録)に表示します。

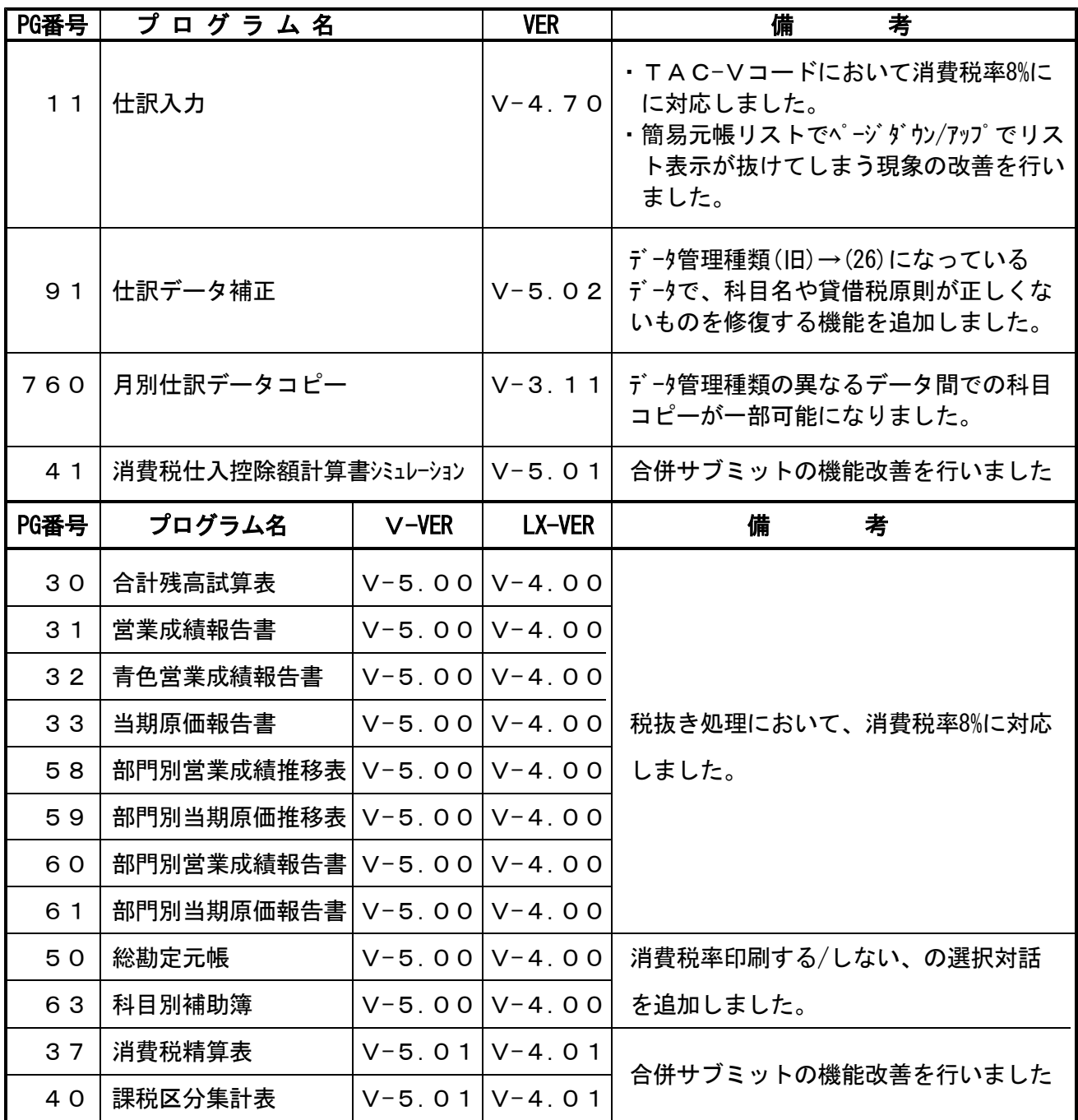

※オプションプログラムのバージョンもあわせて記載しております。ご購入いただいていないプログラムは [----]で表示します。ご不明な点がございましたらサービス課までご連絡下さい。

#### ● 以下帳表の税抜き処理において、消費税率8%に対応致しました。

[30]合計残高試算表 [31]営業成績報告書 [32]青色営業成績報告書 [33]当期原価報告書 [58]部門別営業成績推移表 [59]部門別当期原価推移表 [60]部門別営業成績報告書 [61]部門別当期原価報告書

#### ● [50]総勘定元帳 / [63]科目別補助簿

印刷指定に「税率 1.いる 2.いらぬ」を追加しました。

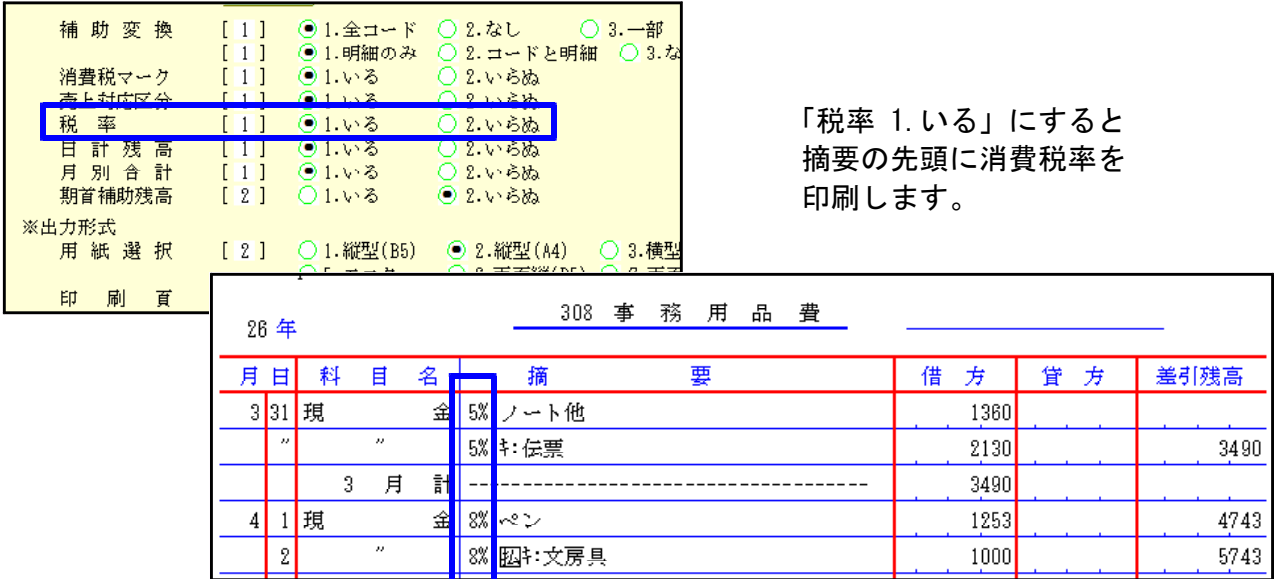

● TAC-Vコードでご使用のデータにおいて、消費税率8%に対応致しました。

#### ● [760]月別仕訳データ補正において、科目コピーの機能を追加しました。

データ間での科目コピーが、以下の範囲でできるようになりました。

コピー元管理種類 コピー先管理種類

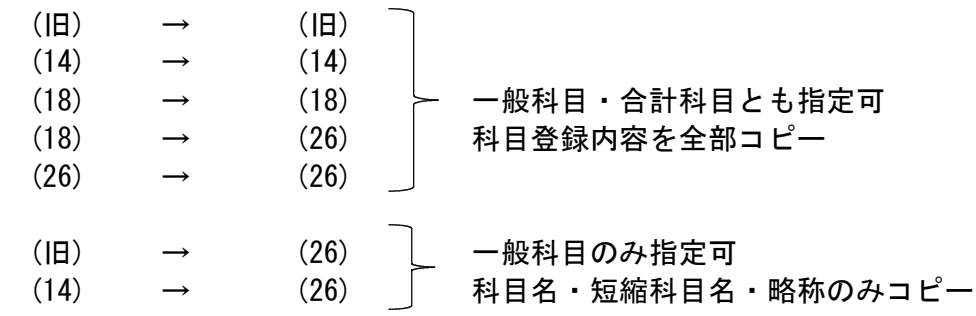

※上記以外はコピー不可※

#### ● [91]仕訳データ補正に「7. その他」を追加しました。

※7.その他の使用方法については、次ページの『(旧)→(26)データ確認方法及び自動科目修正 手順』をご覧ください。

## (旧)→(26)データ確認方法及び自動科目修正手順 14.04

前回(平成26年3月30日)発送の第1弾更新後、平成26年4月1日を含む会計期間データは管理種類が (26)データに自動で変わっています。※消費税率8%の入力ができるデータは管理種類(26)です。

今までデータ管理種類が(14)商法対応や(18)会社法対応のものが(26)に変わった場合は問題あり ませんが、(旧)データだったものが(26)に変わった場合は科目名や科目の貸借税原則が正しくな い可能性があります。特に個人データにおいては平成14年商法以降科目体系が変わりましたが、 (14)への変更を行わずに(旧)のまま使用していた場合は科目修正が必要です。

以下の方法でデータの確認を行っていただき、(旧)→(26)該当データがある場合にはデータごと に自動科目修正作業をお願い致します。

※今回の第2弾更新後に(旧)→(26)に変わったデータは問題ありません。

#### |確認方法 |

≪方法1≫ [99]仕訳データリストで管理種類を確認します。 (26)データがあったら、その前期(年)データの管理種類を確認して下さい。

\*\*\* ユーザリスト (V-5.00) \*\*\* インチング すい 前期(旧)→今期(26) 修復が必要です。

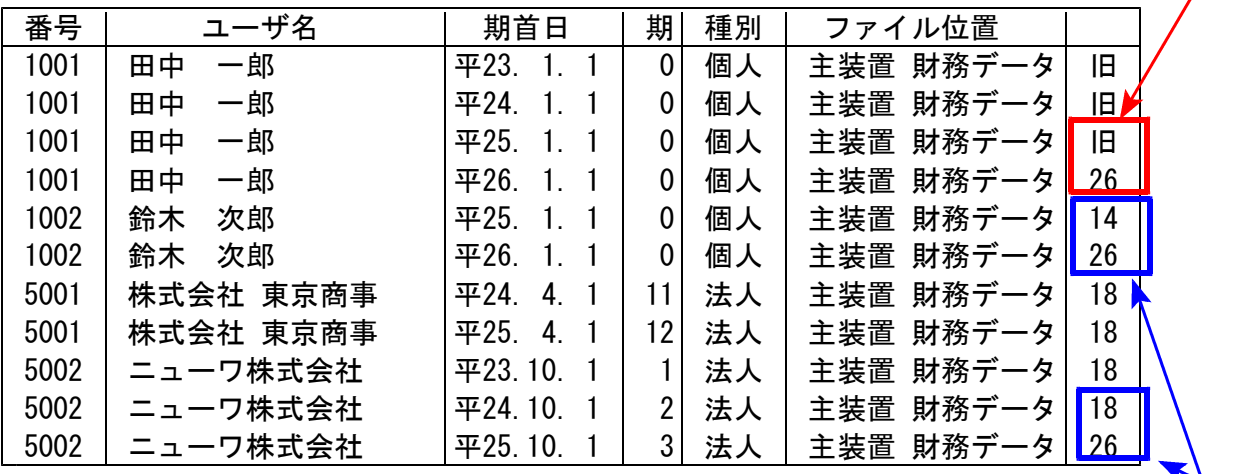

前期(14)→今期(26) 問題ありません。 前期(18)→今期(26)

#### ≪方法2≫ 試算表での確認方法

(旧)→(26)になったデータは、試算表でもチェックできます。 個人の場合は『差引金額』の損益表示が逆になります。法人の場合は合計科目名が 会社法対応になっていません。

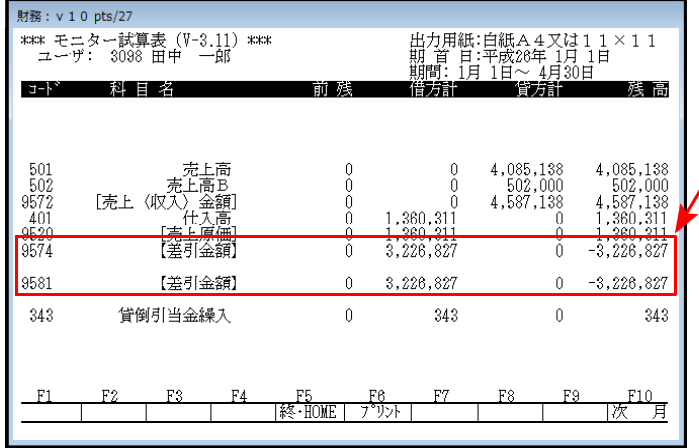

個人データの差引金額

利益なのにマイナス表示していたら、 修正が必要です。

法人データ 「繰越利益剰余金」に なっていなければ修正が必要です。

| 『資<br>金.<br>本<br>益<br>減<br>差<br>資<br>「資<br>進<br>備<br>本<br>「法学進<br>備 |
|---------------------------------------------------------------------|
| [当期未処分利益]                                                           |
| うち 当 期 損 益<br>[その他利益剰余金]<br>次<br>金1<br>梋                            |
|                                                                     |

#### 自動科目修正手順

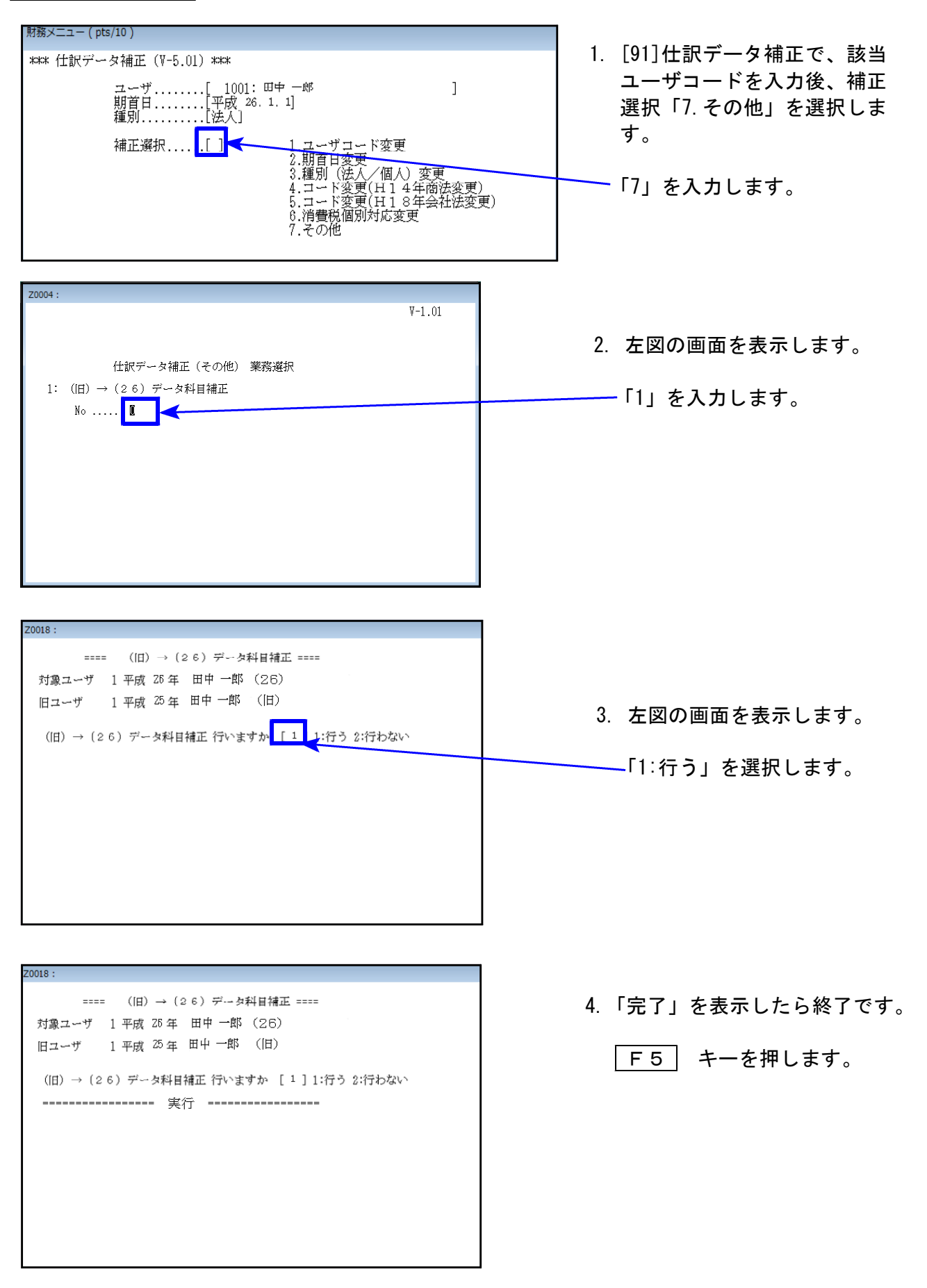

※操作等、ご不明な点がございましたらシステムサービス課までお問い合わせ下さい。